# **Q.**

## How to download or upload project file by

### using USB disk or SD card?

To download project file from USB disk / SD card to HMI, or upload project file

from HMI to USB disk / SD card, please see the steps below.

Please note that the described methods are not applicable for cMT Series.

## **A.**

#### **From USB disk / SD card to HMI**

*Step 1.* Insert USB disk or SD card into PC.

**Step 2.** Launch EasyBuilder, click [Tools] » [Build Data for USB Disk or SD Card

Download].

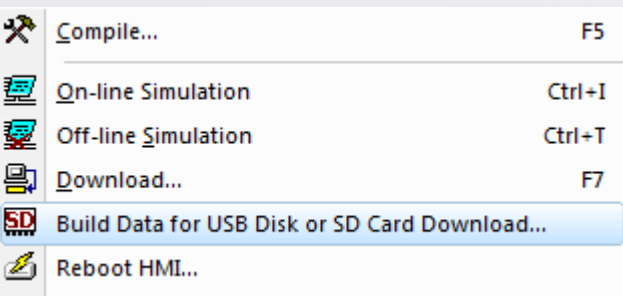

**Step 3.** Browser for the directory of the USB disk or SD card, after setting, click [Build].

**How to Download / Upload Project Using USB / SD FAQ** 

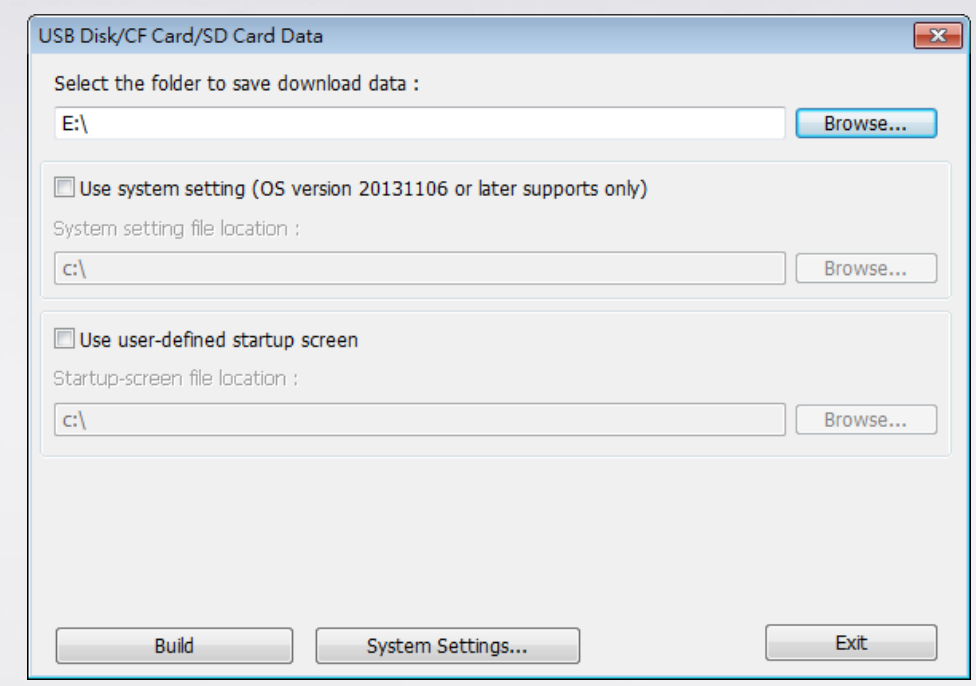

**Step 4.** If the data is successfully built, a notification message 'creating

successful!' is displayed.

**Step 5.** Insert USB disk or SD card into HMI, the following window will be displayed.

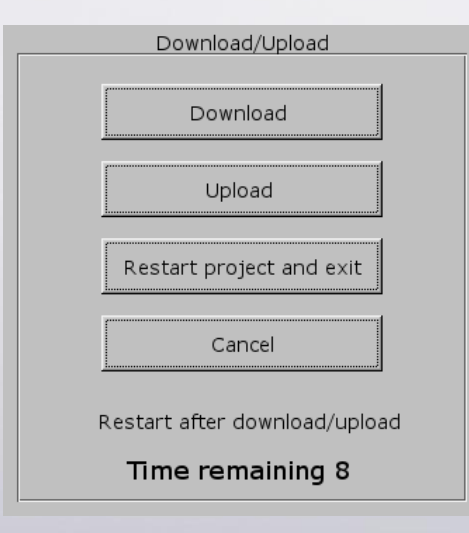

**Step 6.** Hit [Download], enter HMI download password, and then hit [OK].

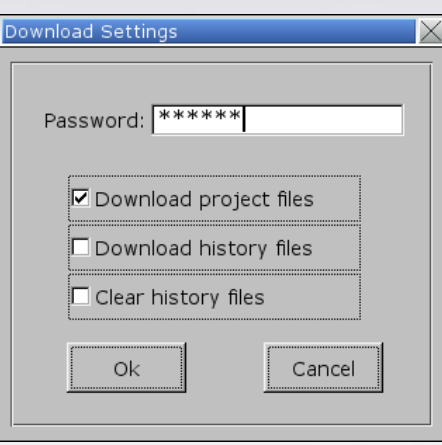

**Step 7.** Select the directory that saves the project file and then hit [OK].

As shown in the following figure, if the folder that saves the project file is named "emt3000", select the "disk\_a\_1" folder that "emt3000" is in.

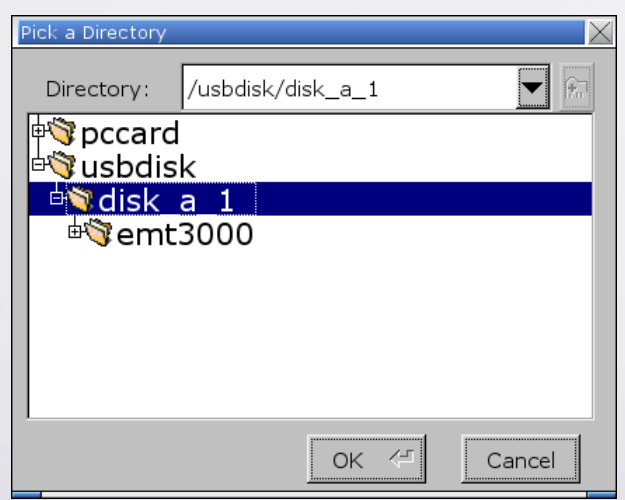

**Step 8.** During download, the message: "Downlaod Project Files..." is

displayed.

Download Project Files ...

**Step 9.** After download, HMI will automatically display the project.

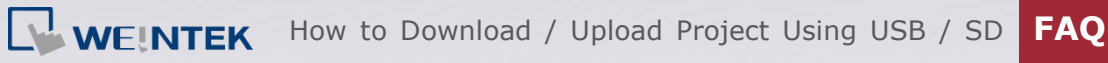

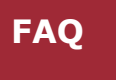

#### **From HMI to USB disk / SD card**

**Step 1.** Insert USB disk or SD card into HMI, the following window will be

displayed.

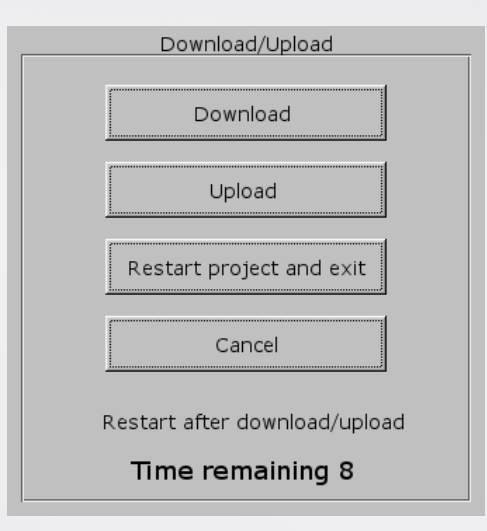

**Step 2.** Hit [Upload], enter HMI upload password, and then hit [OK].

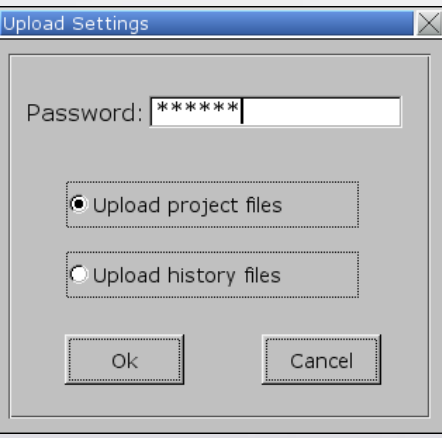

**Step 3.** Browse for the directory to save the project and then hit [OK].

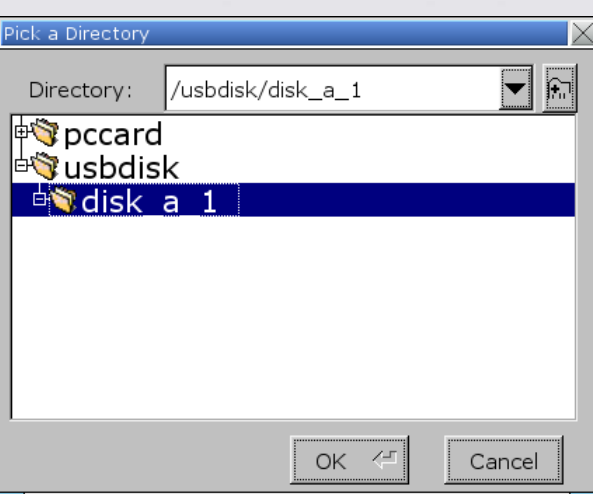

*Step 4.* Insert USB disk or SD card into PC.

**Step 5.** In [Project folder] » [001], add the file name extension ".exob" or ".xob (for EB8000 use)" to the mt8000 file. For example, mt8000 -> mt8000.exob / mt8000.xob. (The format of the project may differ due to OS version, if only project.exob file is uploaded, you may skip this step.)

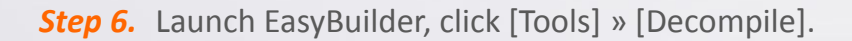

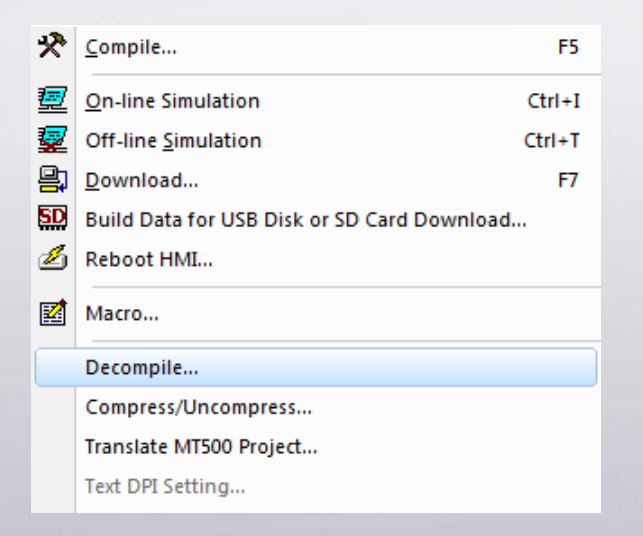

*Step 7.* Select mt8000.exob / mt8000.xob file, click [Decompile]. An \*.emtp /

\*.mtp file will be generated.

**www.weintek.com**

### How to Download / Upload Project Using USB / SD **FAQ**

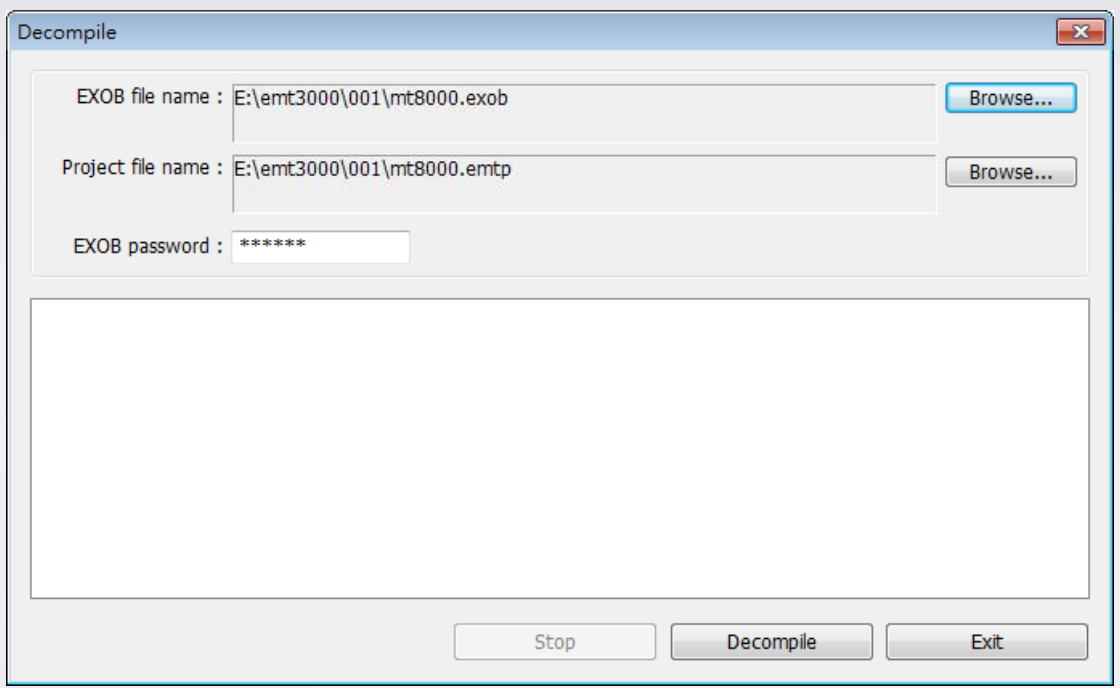

**Step 8.** Open the \*.emtp / \*.mtp file in EasyBuilder and edit the project.

**www.weintek.com**